## **HOW TO CREATE A MAP WITH MULTIPLE POINTS**

- 1. Go to https://www.google.com/maps (\*Make sure you're signed in you can do so by clicking the Login button in the top-right corner).
- 2. In the top left corner, next to the search box, click the **menu icon** to expand the menu.
- 3. Click **Your Places**, then **Maps,** and then click **Create Map**.

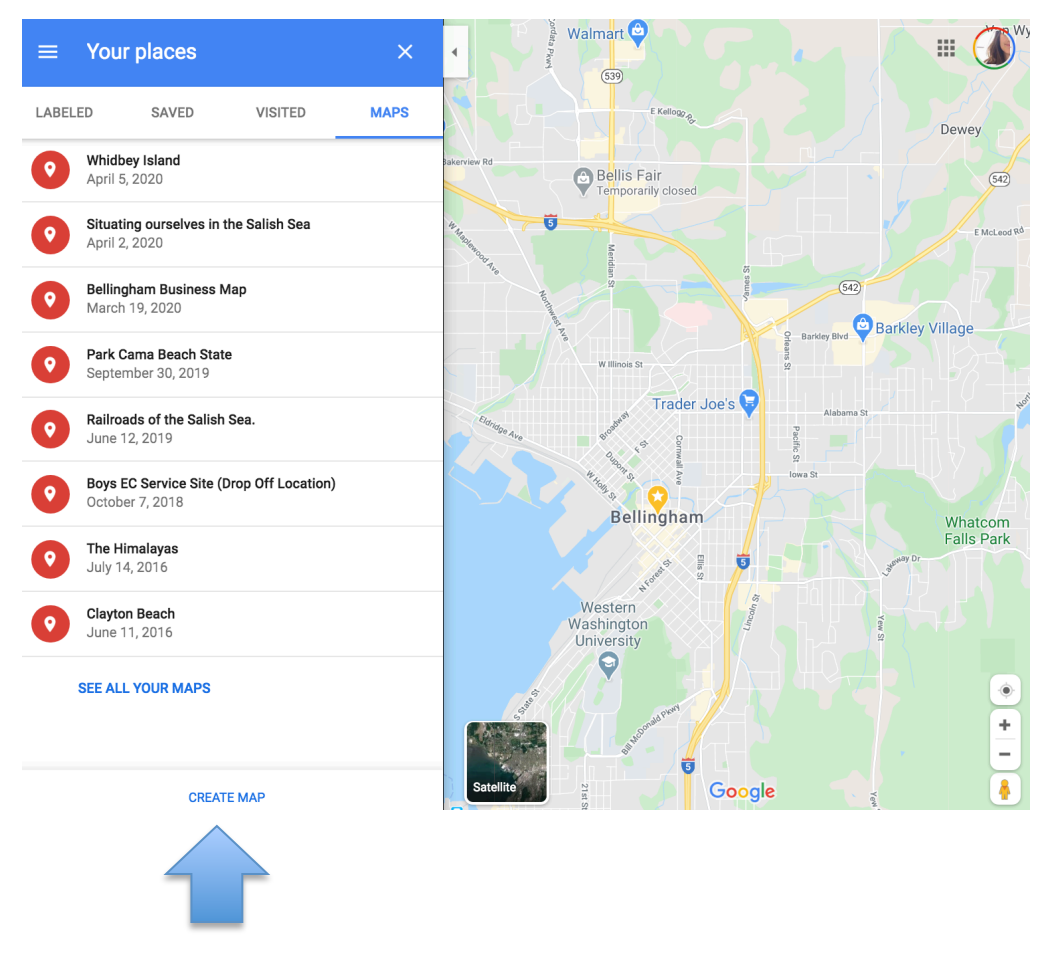

- 4. A new window will pop up. Give your map a title that includes your name (e.g. SALI Map Anita), then click **Save**.
- 5. You can now pinpoint locations manually by clicking the marker icon and placing it directly onto the map, or search for locations using the search box at the top of the screen.

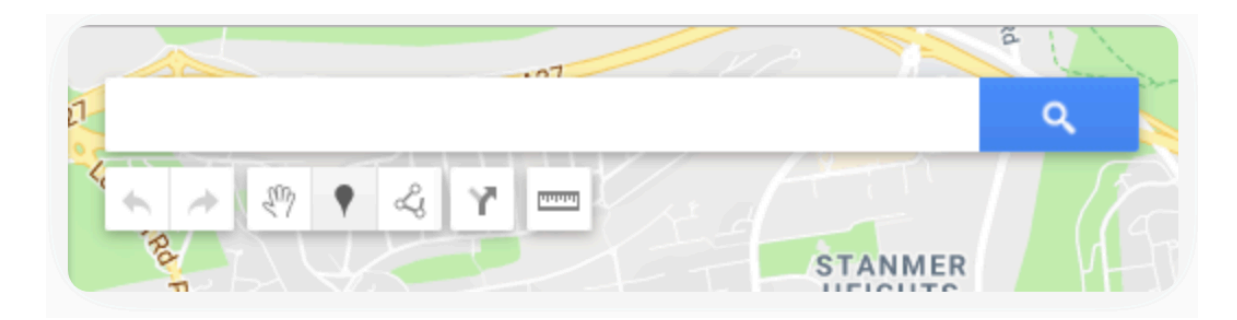

- 6. If you're adding locations manually, you can name the location and save to add it to the map. If you're searching and adding specific locations, a marker will appear on the map and you can click the **Add to map** link. You can choose the color of the marker. Remember to choose ORANGE if it is a location you have been to before, and GREEN if it is a location that you have not yet been to, and RED for the location that you are sharing a personal story about. As a reminder, here is a list of the locations.
- Bowen Island
- Campbell River
- Cherry Point
- Comox
- Duncan
- English Camp
- Galiano Island
- Guemes Island
- Lummi Island
- **Mt Constitution**
- Mt Garibaldi
- Nanaimo
- Northwest Indian College
- Olympia
- Peace Arch
- Port Angeles
- Puget Sound
- Salt Spring Island
- Seattle
- Sechelt
- Strait of Georgia
- Strait of Juan de Fuca
	- Tacoma
- Useless Bay
- Vashon Island
- Victoria
- Waldron Island
- Whatcom Community College
- Western Washington University

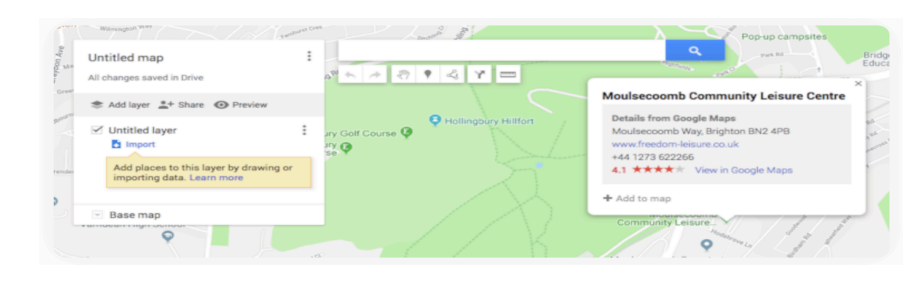

Repeat steps 6 and 7 for each location you wish to plot.

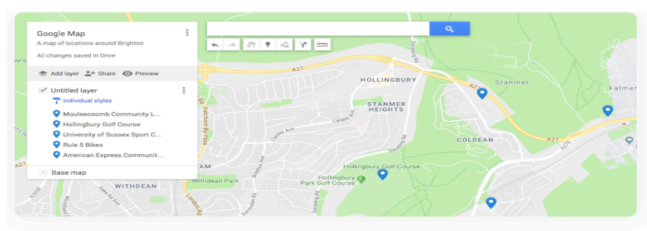

An example of plotting your locations on the Google map

Once you have done that save your map again and refresh the page.

To share your map, click on the share icon, then cut and paste the link.

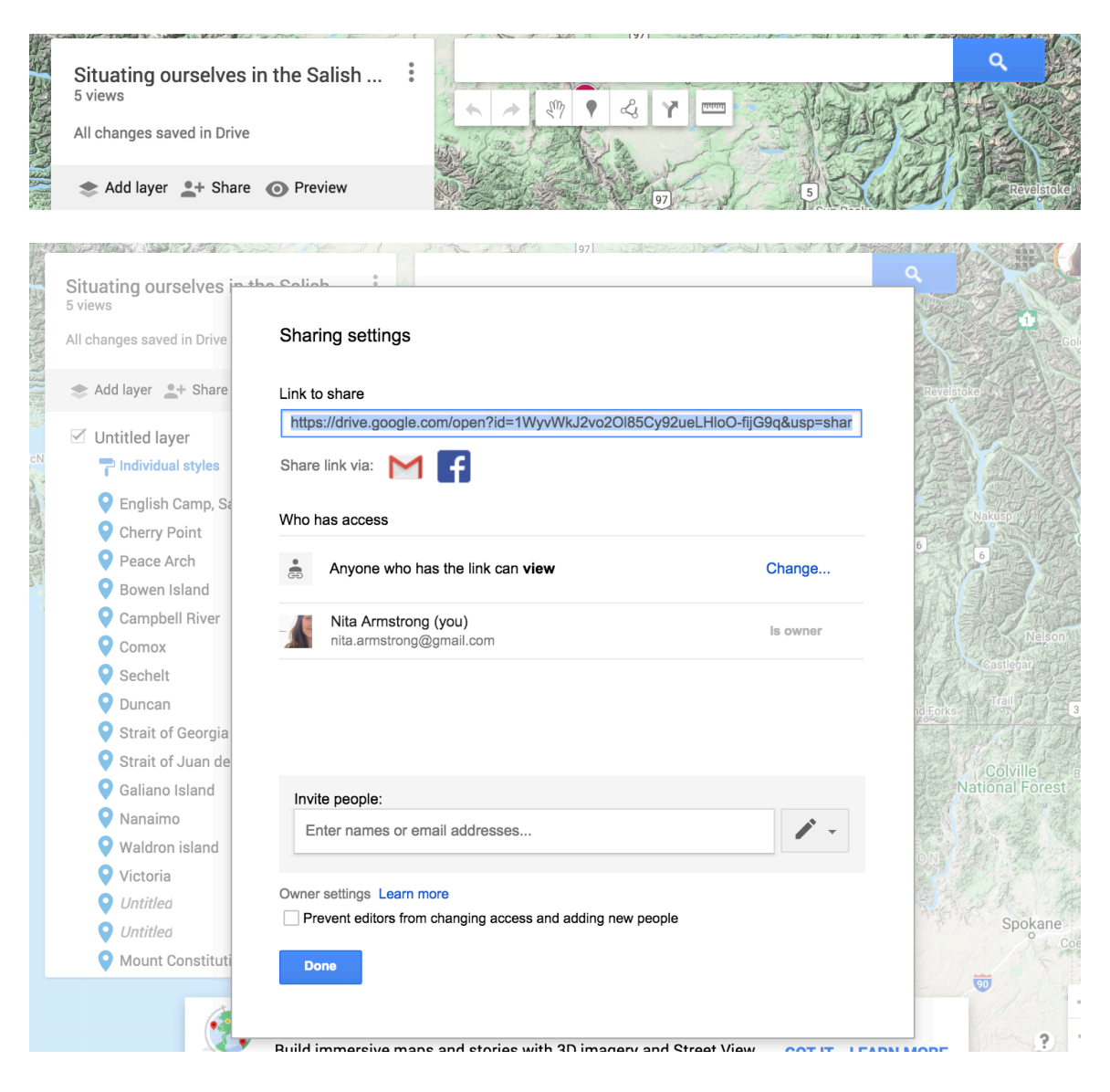